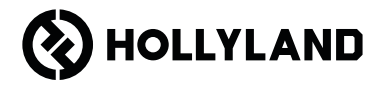

# **Pyro 7** Guía rápida V1.0.0

## Prólogo

Gracias por elegir el monitor transceptor inalámbrico Pyro 7. El producto cuenta con la última tecnología de códec, además de las tecnologías de transmisión inalámbrica 2,4 GHz y 5 GHz, y es adecuado para diferentes usos, como vídeos promocionales, microfilmes, vídeos cortos, anuncios de televisión y más.

Lea atentamente esta Guía rápida. Le deseamos una experiencia agradable. Para obtener información de la Guía rápida en otros idiomas, escanee el código QR que aparece a continuación.

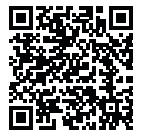

## Características principales

- Esta solución todo en uno integra las funciones de un transmisor, un receptor y un monitor.
- En el modo de difusión, un transmisor puede conectarse con hasta cuatro receptores para la supervisión.
- Transmisión inalámbrica en las bandas de frecuencia de 2,4 GHz y 5 GHz.
- Latencia mínima de 60 ms en un entorno libre de interferencias (1080p60).
- Rango LOS de 400 m\* (la conexión con la aplicación de supervisión puede afectar al alcance).
- Rango LOS de 200 m\* (en el modo de difusión).
- Admite la grabación de vídeos.
- Carga LUTs 3D y los aplica durante la grabación o la salida.
- El modo de transmisor admite la entrada y salida de bucle HDMI (4K30) y SDI (1080p).
- El modo de receptor admite la salida HDMI (1080p) y SDI (1080p).
- Opciones flexibles de alimentación, incluidas la CC (bloqueo) y pilas NP-F (placa de pilas reemplazable).
- El modo de transmisor admite la retransmisión mediante una tarjeta de red inalámbrica.
- Admite el salto de frecuencia automático. Al encenderlo, se selecciona automáticamente un canal de frecuencia claro.
- Duración de la batería extendida cuando funciona como monitor con la transmisión por Wi-Fi desactivada.
- Funciones de análisis de imágenes profesionales, incluidas la forma de onda de luma, la forma de onda RGB, el vectorscopio y el histograma.
- Varias funciones de ayuda a la supervisión, como el patrón de cebra, la ayuda al enfoque, el color falso, la marca de aspecto, la reducción anamórfica, el zoom, la marca central, la trama cruzada, la grabación de vídeo y la superposición de imágenes.

\*Los datos correspondientes se basan en los resultados de las pruebas de laboratorio de Hollyland.

## Configuración

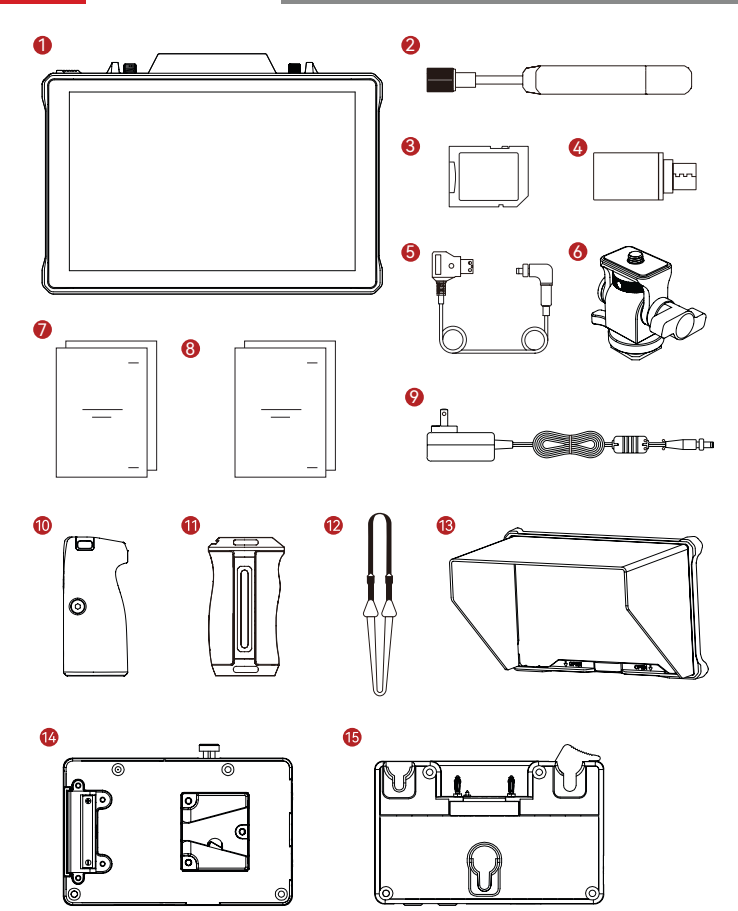

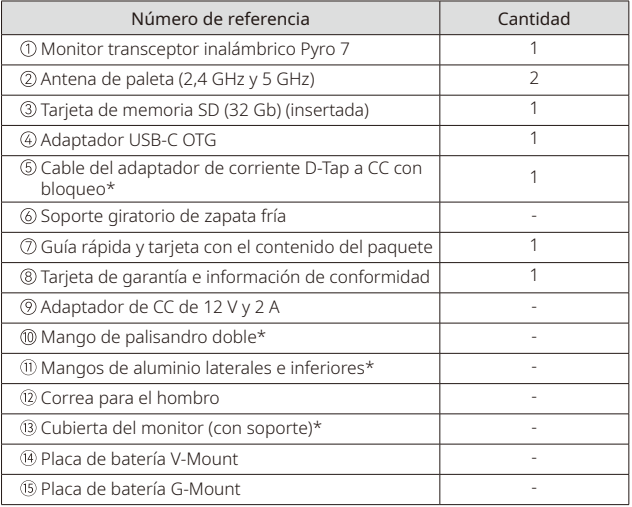

## Nota:

- 1. La cantidad de artículos depende de la configuración del producto detallada en la tarjeta con el contenido del paquete.
- 2. Puede comprar los accesorios marcados con un asterisco (\*) que necesite en la página web oficial de Hollyland.

## Resumen del producto Interruptor de Conector de la Botones de acceso encendido antena SMA directo ௵௱ Orificio de montaje Pantalla de 1/4Ranura Orificio de para tarjeta Annanan m  $\sqrt{0000000000000}$ montaje de SD  $1/4$ U nГ Placa de la batería NP-F doble (reemplazable) Entrada de CC  $\Rightarrow$ O Puerto USB-C (bloqueo) Enchufe de 3,5 mm Entrada SDI Salida/bucle Salida/bucle HDMI SDI

Entrada HDMI

## Introducción a la página de inicio

Resumen

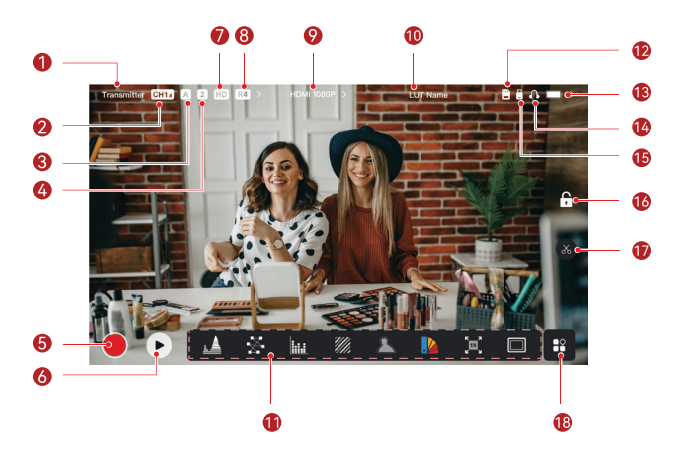

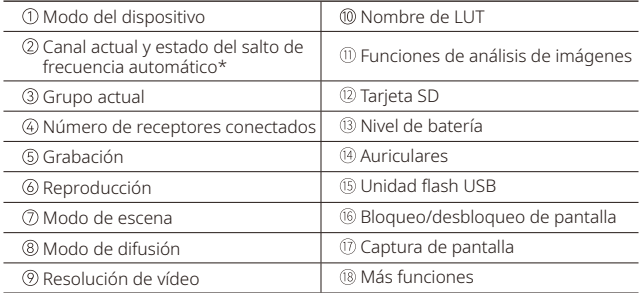

\*Cuando está habilitada, la función de salto de frecuencia automático cambiará los canales automáticamente cuando encuentre interferencias. En el modo de difusión, se tarda menos de un segundo en cambiar de canal. En otro modo, se tarda un poco más.

## Introducción a la página de inicio

**En el modo de transmisor** 

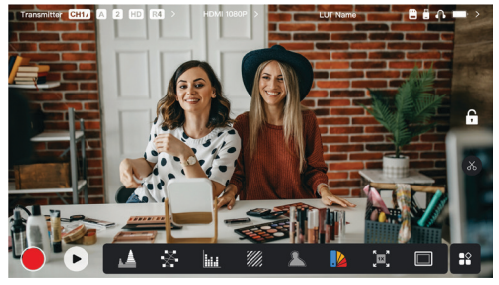

- Se muestra el número de receptores conectados.
- Cuando no hay ninguna fuente de vídeo, se muestra NO VIDEO. Cuando hay una fuente de vídeo, se muestra la resolución de vídeo.
- En el modo de difusión, se muestra R1, R2, R3, o R4, que corresponde al número de receptores conectados.
- El icono de USB-C varía según su estado de uso actual, como actualización, conexión en red, retransmisión y retransmisión interrumpida.

## En el modo de receptor

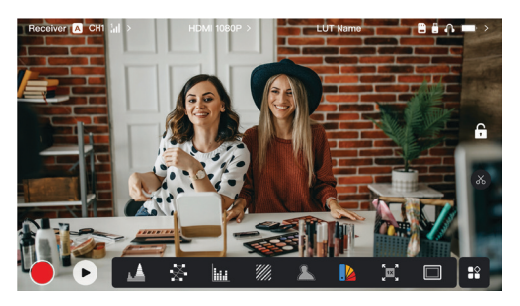

- Cuando está desconectado, se muestra X en la zona de la fuerza de la señal, además de NO VIDEO.
- Cuando está conectado, se muestra el número del dispositivo en la secuencia de conexión con el transmisor y la fuerza de la señal.
- Cuando hay una fuente de vídeo, se muestra la resolución de vídeo.

## Introducción a la página de inicio

## Notificación de batería baja

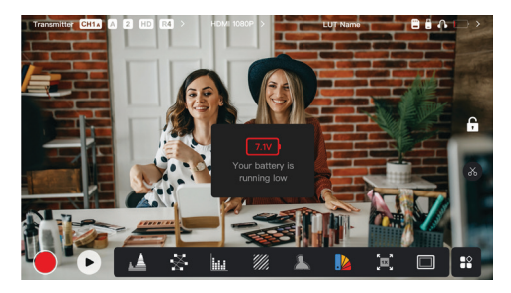

• Cuando el nivel de la batería es bajo, se muestra una notificación que indica el valor de voltaje actual y el icono de la batería se vuelve rojo.

## Acceso a la interfaz de la configuración

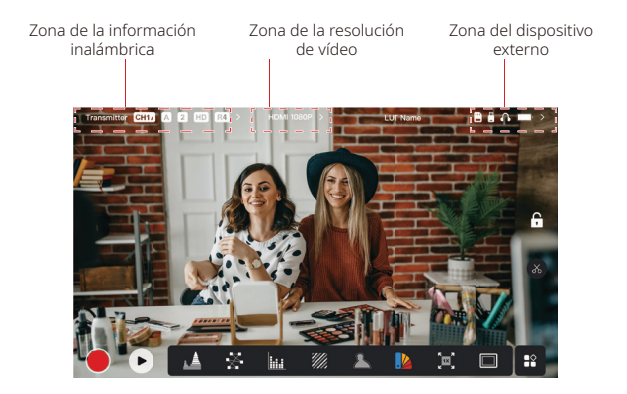

- Configuración inalámbrica: Pulse en la zona de la información inalámbrica para acceder a la interfaz de la configuración inalámbrica.
- Configuración de pantalla: Pulse en la zona de la resolución de vídeo para acceder a la interfaz de la configuración de visualización.
- Configuración del sistema: Pulse en la zona del dispositivo externo para acceder a la interfaz de la configuración del sistema.
- Información del dispositivo: Pulse Device a la izquierda de cualquier interfaz de configuración para acceder a la interfaz de información del dispositivo.

#### Nota:

Tras acceder a una interfaz específica, pulsa las pestañas de la zona izquierda de la pantalla para navegar entre las interfaces.

## Introducción de las funciones

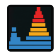

#### Forma de onda

Muestra la representación horizontal de los niveles de exposición de una imagen, mostrando claramente las zonas sobreexpuestas y subexpuestas.

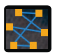

#### Vectorscopio

Muestra los tonos de color y sus niveles de saturación en una imagen.

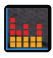

#### Histograma

Muestra la información proporcional de los niveles de exposición de una imagen, lo que indica claramente el balance de exposición de la imagen.

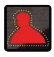

#### Ayuda de enfoque

Resalta los bordes enfocados con líneas de color (rojo, verde, azul, blanco o amarillo), lo que permite un enfoque rápido y preciso.

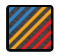

#### Patrón de cebra

Muestra un patrón a rayas sobre un rango de brillo específico (IRE) en una imagen. Puede ajustar el valor IRE superior y el inferior según sus necesidades.

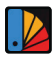

### Color falso

Asigna diferentes colores a las zonas de diferente brillo en una imagen para obtener rápidas lecturas de exposición.

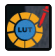

#### LUTs 3D

Le permite previsualizar el resultado del procesamiento de color importando tablas de búsqueda mediante una unidad flash USB.

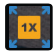

#### Acercamiento

Admite acercamientos 1x y 4x. Puede deslizar el dedo por la pantalla para cambiar el área a ampliar.

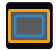

#### Marca de aspecto

Define la relación de aspecto de una imagen recortando ciertas partes de las esquinas de una imagen. La transparencia va de 0 a 100. Admite las siguientes relaciones de aspecto: 16:9, 16:10, 4:3, 1:1, 1.85:1 y 2.35:1. También puede personalizar la relación de aspecto.

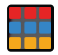

#### Rayado

Superpone un patrón de cuadrícula geométrico sobre una imagen con filas y columnas personalizables para mostrar la imagen en nueve, dieciséis o veinticinco cuadrículas.

## Introducción de las funciones

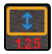

#### Anamórfico

Restaura la relación de aspecto original de las imágenes, lo que le permite visualizarlas correctamente cuando usa lentes anamórficas.

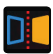

Reflejar Refleja una imagen.

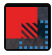

#### Superposición de imágenes

Captura la imagen actual o elige un archivo de la tarjeta SD para superponerla sobre la imagen de la pantalla.

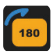

Voltear Voltea una imagen.

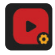

#### Grabación de vídeo

Graba vídeos, asigna nombres a los archivos y elige si aplicar un LUT durante la grabación.

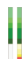

### Columna de volumen

Muestra el nivel de volumen de un vídeo.

## **Configuración inalámbrica**

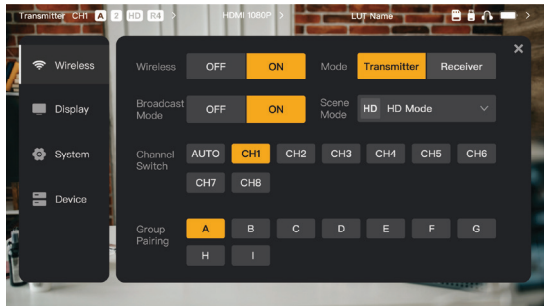

### Transmisión inalámbrica

- Solo funciona en el modo de transmisor. Apagar la transmisión inalámbrica desactiva la transmisión Wi-Fi, lo que aumenta la duración de la batería.
- Cuando se apaga la transmisión inalámbrica, el dispositivo no se puede emparejar con un receptor. Para emparejarlo con un receptor, vuelva a encender la transmisión inalámbrica, espere a que aparezca el número de canal en la esquina superior izquierda, y luego proceda con el emparejamiento.

### Modo del dispositivo

• Cambia entre el modo de transmisor y de receptor según sus necesidades.

#### Modo de escena

- El modo HD admite una tasa de bits estable de 8-12 Mbps en transmisiones de alta definición.
- El modo fluido ajusta la tasa de bits de forma dinámica entre 4 y 10 Mbps según el uso actual para equilibrar la calidad de la imagen y la latencia.

### Channel Switch

- Pulse un número de canal en la lista de canales para cambiarlo.
- Pulse **AUTO** para activar la función de salto de frecuencia automático.

#### Scan

- · Solo funciona en el modo de receptor. Pulse Scan para ver la fuerza de la señal en el entorno. La barra amarilla en los resultados de la búsqueda indica el canal que está usando el dispositivo actualmente, la barra verde indica los canales de baja interferencia y la barra roja indica los canales de fuerte interferencia. Se recomienda usar canales de baja interferencia.
- Pulse la barra para cambiar de canal.

## Emparejamiento

- Realice el emparejamiento después de encender el dispositivo y de que se muestre el número de canal.
- Los dispositivos del mismo grupo se emparejan automáticamente.
- Solo se permite un transmisor en cada grupo. Para usar varios conjuntos al mismo tiempo en la misma ubicación, cada uno debe estar en un grupo distinto.

## **Cambio rápido de supervisión**

Cuando tiene dos transmisores de la serie Pyro, usar el Pyro 7 en el estado de receptor en el modo de difusión le permite supervisar dos escenas. Estos son los pasos a seguir:

- 1. Encienda el transmisor 1, el transmisor 2 y el Pyro 7;
- 2. ponga el transmisor 1 en el mismo grupo que el Pyro 7 para emparejarlo;

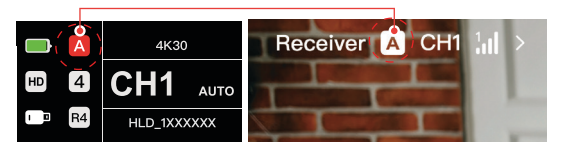

3. asigne un botón de acceso directo para cambiar entre los grupos del Pyro 7 y el transmisor 2;

|   |                | Receiver <b>A</b> CH1       | HDM 1080P >         |                    | LUT Name    |                   | 自自心            |                         |
|---|----------------|-----------------------------|---------------------|--------------------|-------------|-------------------|----------------|-------------------------|
|   |                | <b>Shortcut Settings</b>    |                     |                    |             |                   | $\mathbf{x}$   | $\overline{\mathsf{x}}$ |
|   |                |                             |                     |                    |             |                   | ish            |                         |
|   | Di             | Sleep Mode                  | Lock/Unlock         | Scan               | Waveform    | Vectorscope       |                |                         |
|   |                | Histogram                   | <b>Focus Assist</b> | Zebra Pattern      | False Color | 3D LUT            |                |                         |
| õ | S <sub>k</sub> | Zoom In                     | Zoom In             | Aspect Mark        | Crosshatch  | Mirror            |                |                         |
| 든 | Dé             | Flip                        | Image Overlay       | Video<br>Rocording | Screenshot  | Group: A,B        |                |                         |
|   |                |                             | $\ddot{c}$          | D                  | E<br>E      | G<br><b>CETTE</b> | $\overline{m}$ |                         |
|   |                | 1 transmisor 2 transmisores |                     |                    |             |                   |                |                         |

4. pulse el botón de acceso directo de la página de inicio para cambiar entre las dos vistas de supervisión.

#### Nota:

- a. La primera vez que use un botón de acceso directo para un cambio rápido de supervisión puede tardar un tiempo.
- b. Asegúrese de que las fuentes de vídeo conectadas a los dos transmisores tienen la misma resolución y tasa de fotogramas.
- c. Solo puede disfrutar del cambio rápido de supervisión en el modo de difusión.

## Configuración de pantalla

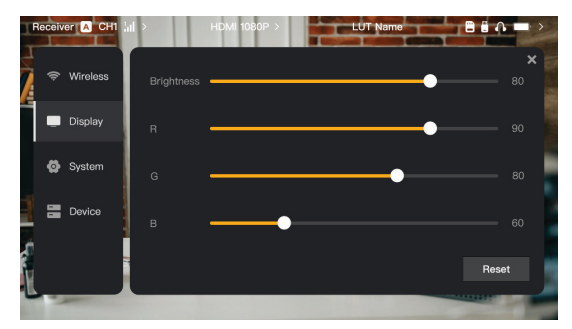

## **Brightness**

- Ajusta el brillo de la pantalla de 0 a 100.
- El valor predeterminado es 100.

#### R

- Ajusta la ganancia de rojo de la pantalla de 50 a 100.
- El valor predeterminado es 100.

## G

- Ajusta la ganancia de verde de la pantalla de 50 a 100.
- El valor predeterminado es 100.

### B

- Ajusta la ganancia de azul de la pantalla de 50 a 100.
- El valor predeterminado es 100.

#### Reset

• Reinicia todos los parámetros de la interfaz de la configuración de pantalla a sus valores predeterminados.

## **Configuración del sistema**

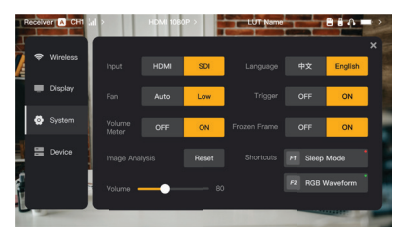

### Input

• El dispositivo reconoce las señales de entrada automáticamente. Cuando hay dos fuentes de señal, muestra la fuente que se ha conectado primero. Pulse HDMI o SDI para cambiar la fuente de entrada.

### Fan

- $\cdot$  Cambia el modo de ventilación entre Auto y Low.
- $\cdot$  El modo predeterminado es Low.

### Language

• Cambia el idioma entre Chinese y English.

### Volume

- Ajuste el volumen de salida de los auriculares de 0 a 100.
- El valor predeterminado es 50.

#### Reset

• Desactiva todas las funciones de análisis de imágenes.

### **Shortcuts**

• Personalice los dos botones de acceso directo para acceder rápidamente a funciones que se usan con frecuencia.

## Volume Meter

- Visualiza o no el vúmetro.
- Desactivado por defecto.

## **Trigger**

- Si está activada, la función de disparo de la cámara controla la grabación del dispositivo.
- Activada por defecto.

## Frozen Frame

• Si está activado, el último fotograma tras una interrupción de la transmisión es el fotograma final de la fuente de la señal.

Información del dispositivo

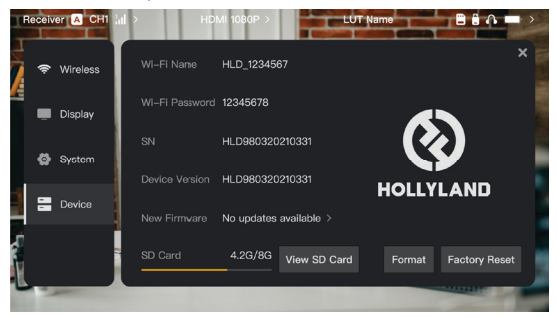

- En el modo de transmisor, se muestran el nombre de la conexión Wi-Fi y la contraseña de la supervisión.
- Se muestran el número de serie (SN) y la información de la versión del dispositivo.
- Pulse en Factory Reset para reiniciar todos los parámetros del dispositivo a sus valores predeterminados.
- Muestra la información de la versión del último firmware (si está disponible).
- Compruebe la memoria actual de la tarjeta SD y pulse View SD Card para las funciones de gestión de archivos.

## Actualización del dispositivo

- Copie el archivo de actualización a una unidad flash USB o a una tarjeta SD.
- Inserte la unidad flash USB o la tarjeta SD en el dispositivo.
- · Pulse Confirm en el aviso en pantalla, o pulse el número de la última versión y luego Confirm para iniciar el proceso de actualización.
- Cuando el proceso de actualización se haya completado, el dispositivo se reiniciará automáticamente.

### Nota:

- a. No apague el dispositivo durante el proceso de actualización.
- b. Use una unidad flash USB en formato FAT32 o NTFS.
- c. Asegúrese de que la transmisión inalámbrica esté encendida durante el proceso de actualización.

## Retransmisión y aplicación

Introducción de la retransmisión en el modo de transmisor

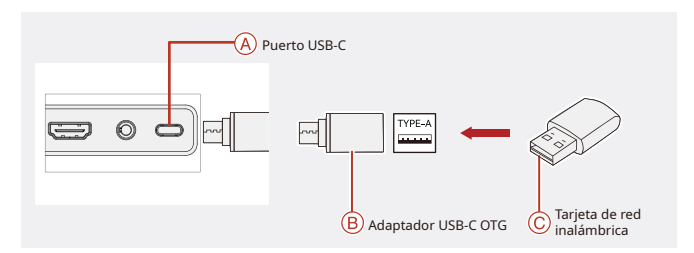

- 1. Conecte la tarjeta de red inalámbrica al dispositivo usando un adaptador USB-C OTG.
- 2. Compruebe si hay algún cambio en el icono de USB-C.
- 3. Introduzca la dirección de retransmisión en la aplicación HollyView y comience a retransmitir.

### Descarga de la aplicación y conexión

1. Descarga

La aplicación HollyView se puede descargar desde la página web oficial de Hollyland. Los usuarios de Android pueden descargar la aplicación desde Google Play Store y otras tiendas de aplicaciones, mientras que los usuarios de iOS pueden descargarla desde la App Store.

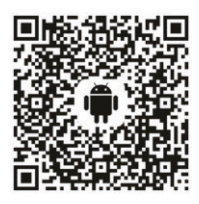

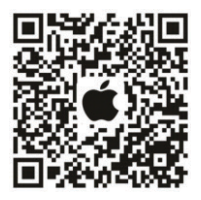

## 2. Conexión

Para conectarse al dispositivo, acceda a la interfaz de conexión Wi-Fi de su teléfono móvil, pulse la conexión llamada HLD más el número de identificación del dispositivo e introduzca la contraseña (la contraseña predeterminada es: 12345678). Después de que se haya conectado con éxito, puede realizar el seguimiento desde la aplicación.

# Especificaciones

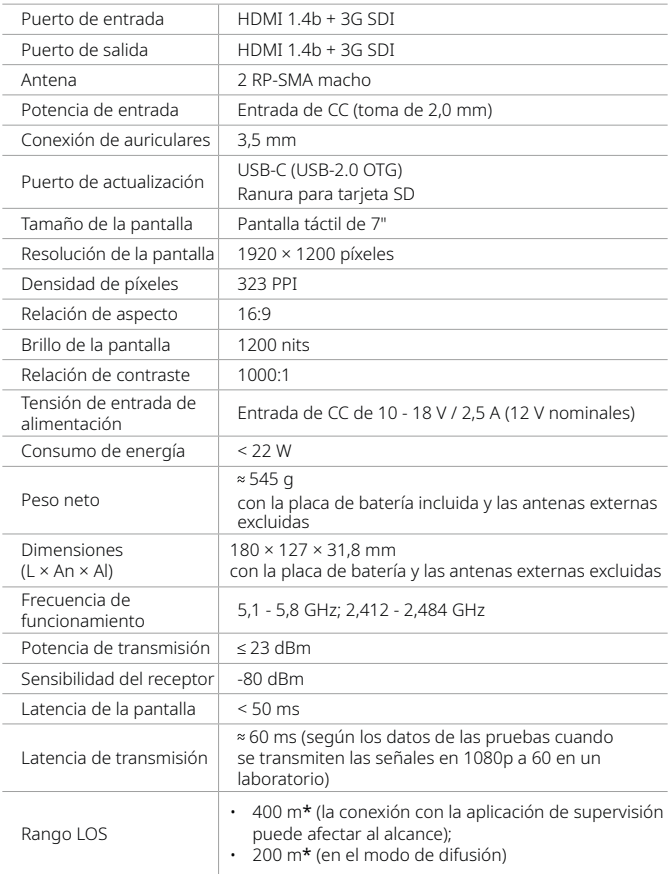

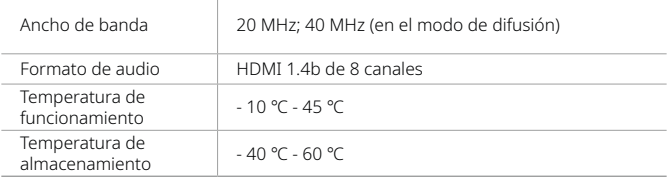

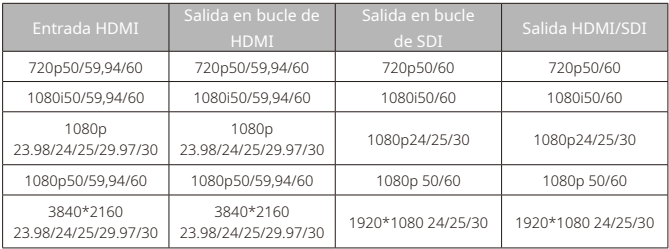

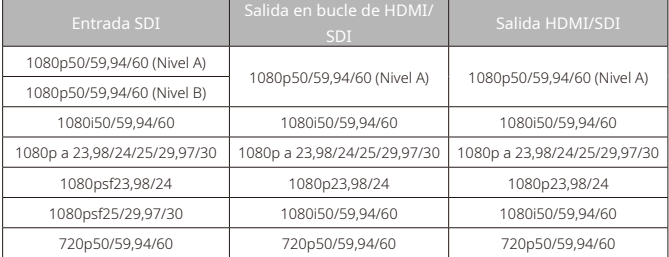

\*Nota: Debido a las diferencias en distintos países y regiones, puede haber variaciones en las bandas frecuencia de funcionamiento y en la potencia de transmisión inalámbrica del producto. Para conocer los detalles, consulte las leyes y regulaciones locales.

## Asistencia técnica

Si encuentra algún problema al usar el producto o necesita ayuda, póngase en contacto con el equipo de asistencia técnica de Hollyland de las siguientes formas:

- 223 Hollyland User Group A HollylandTech  $\odot$ HollylandTech  $rac{341}{100}$ HollylandTech  $\triangleright$ support@hollyland.com
- ∰ www.hollyland.com

### Declaración:

Todos los derechos pertenecen a Shenzhen Hollyland Technology Co., Ltd. Sin la aprobación por escrito de Shenzhen Hollyland Technology Co., Ltd., ninguna organización o individuo puede copiar o reproducir parte o la totalidad del contenido del texto sin autorización y no puede difundirlo de ninguna forma.

## Declaración de la marca registrada:

Todas las marcas comerciales pertenecen a Shenzhen Hollyland Technology Co., Ltd.

### Nota:

Debido a las actualizaciones de la versión del producto o a otras razones, esta guía rápida se actualizará de vez en cuando. A menos que se acuerde lo contrario, este documento se proporciona como una guía para su uso. Todas las declaraciones, informaciones y recomendaciones contenidas en este documento no constituyen garantías de ningún tipo, expresas o implícitas.

# **HOLLYVIEW Powered by Hollyland**

Fabricante: Shenzhen Hollyland Technology Co., Ltd. Dirección: 8F, 5D Building, Skyworth Innovation Valley, Tangtou Road, Shiyan Street, Baoan District, Shenzhen, 518108, China FABRICADO EN CHINA Número de parte: 3003080595